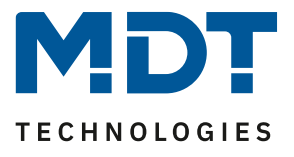

Stand 01/2023

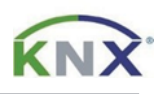

# **MDT Lösungsvorschlag**

## Inbetriebnahme eines IP Routers oder IP Interfaces, mit und ohne aktiviertem KNX Secure.

#### Info:

Es gibt zwei Varianten den MDT IP Router oder das MDT IP Interface in Betrieb zu nehmen. Mit und ohne aktiviertem KNX Secure. Aktiviertes KNX Secure setzt die ETS ab Version 5.7.2 voraus. Nutzen Sie die aktuellste Version der ETS und setzen Sie weitere KNX Secure Geräte ein, so folgen Sie dem ersten Lösungsweg. Arbeiten Sie mit einer älteren ETS Version, oder nutzen Sie keine weiteren KNX Secure Geräte, so können Sie dem zweiten Lösungsweg ohne aktiviertem KNX Secure folgen.

Die Inbetriebnahme des IP Routers und des IP Interfaces ist identisch. In diesem Beispiel zeigen wir den Vorgang anhand des IP Routers.

Verwendete ETS Version: 6.0.6

#### Verwendete Geräte:

#### MDT IP Router/ MDT IP Interface SCN-IP100.03/ SCN-IP000.03

## **Inhalt**

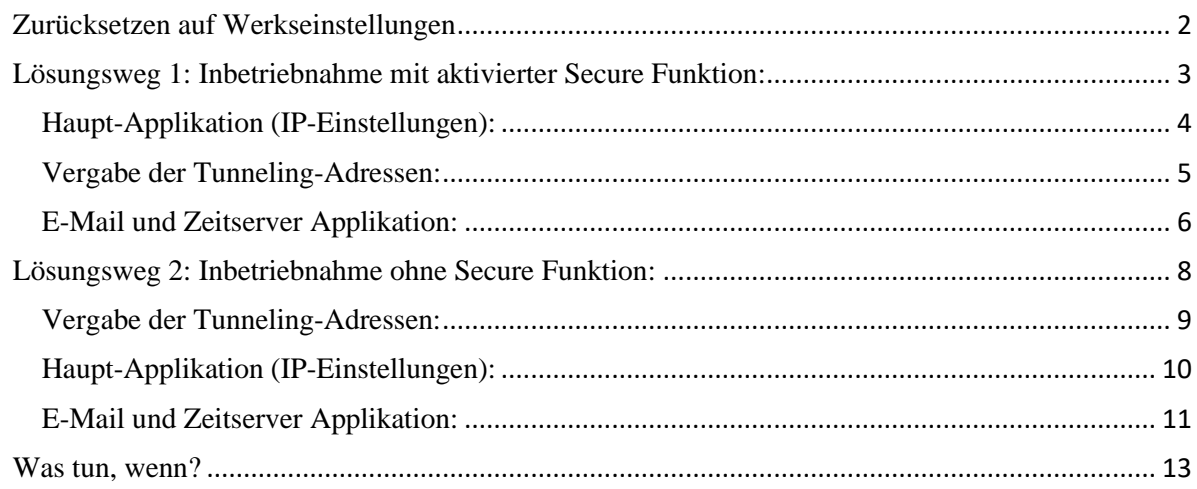

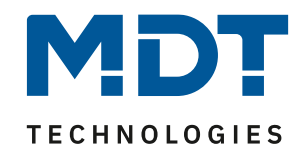

## <span id="page-1-0"></span>**Zurücksetzen auf Werkseinstellungen**

War das Gerät bereits in Verwendung oder ist die erste Inbetriebnahme fehlgeschlagen, so setzen Sie den IP Router bzw. das IP Interface nach folgendem Schema auf Werkseinstellungen zurück.

1. Drücken und halten Sie die Taste "Function" für mindestens 15 Sekunden. Die beiden oberen und unteren LEDs leuchten daraufhin rot/orange.

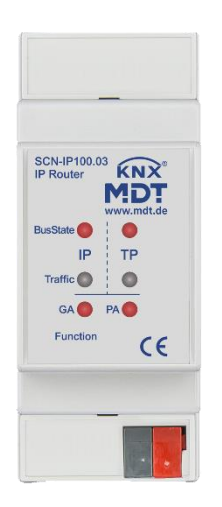

- 2. Lassen Sie die Taste nun kurz los und drücken Sie sie erneut für mindestens 3 Sekunden, bis alle LEDs ausgehen. Nun können Sie die Taste loslassen.
- 3. Das Gerät führt einen Neustart durch. Es verschwindet kurzzeitig in der Schnittstellen Übersicht der ETS und erscheint daraufhin mit aktiviertem DHCP und seiner physikalischen Default Adresse. (IP Router 15.15.0, IP Interface 15.15.255)

Das Gerät ist nun zurückgesetzt.

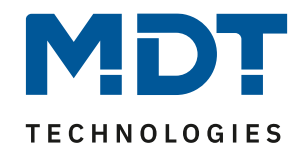

## <span id="page-2-0"></span>**Lösungsweg 1: Inbetriebnahme mit aktivierter Secure Funktion:**

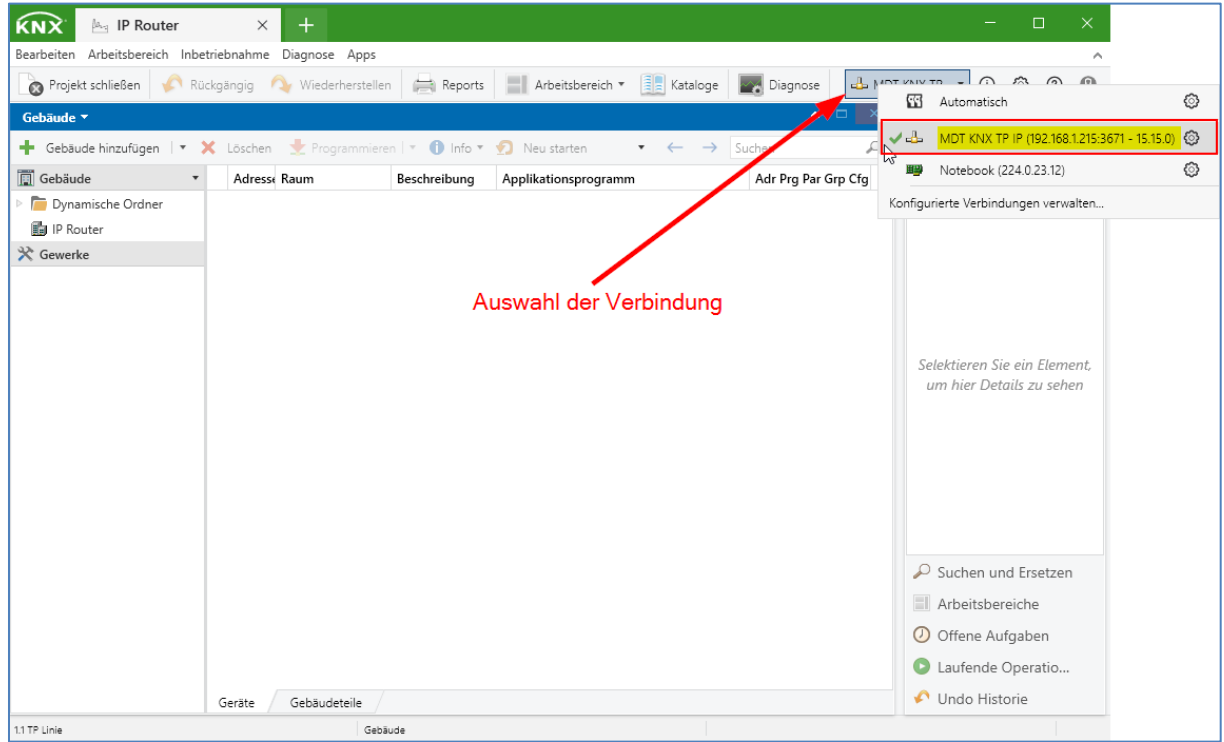

Zur Inbetriebnahme werden zwei Applikationen in das Gerät übertragen, das heißt es gibt auch zwei physikalische Adressen pro IP Router/ IP Interface. Sie erkennen die KNX Secure Applikationen am blauen Schildsymbol im Produktkatalog der ETS.

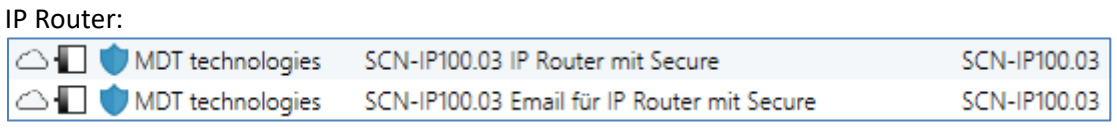

IP Interface:

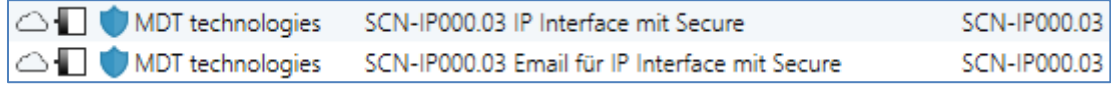

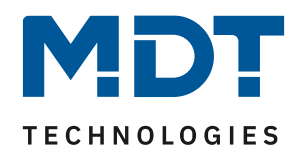

#### <span id="page-3-0"></span>**Haupt-Applikation (IP-Einstellungen):**

Fügen Sie die erste Applikation ("IP Router mit Secure" bzw. "IP Interface mit Secure") in Ihre Linie ein. Haben Sie noch kein Projektpasswort vergeben, so werden Sie nun dazu aufgefordert. Eine sichere Inbetriebnahme ist nur mit Projektpasswort möglich. Merken Sie sich dieses Passwort gut, es kann im Nachhinein nicht wiederhergestellt werden.

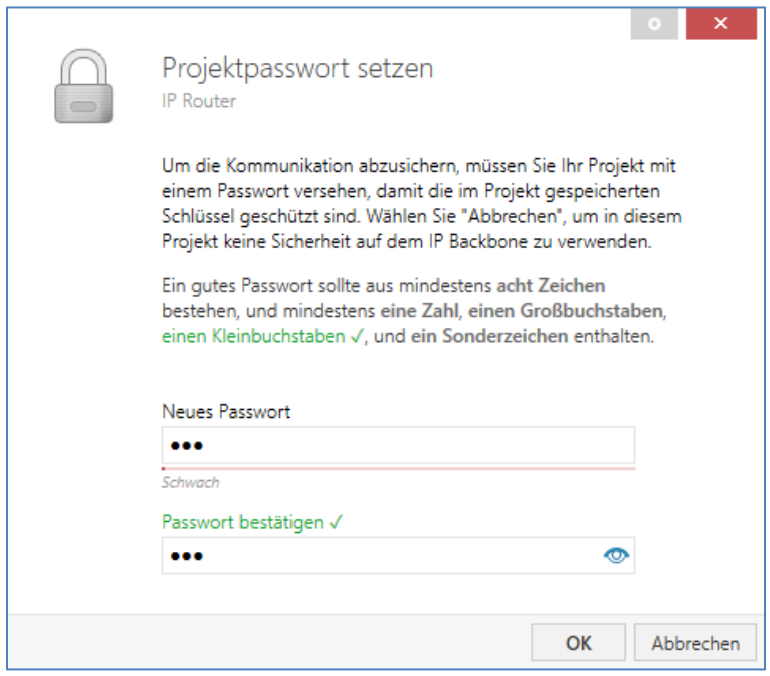

Im nächsten Schritt werden Sie dazu aufgefordert, das erste Gerätezertifikat hinzuzufügen. Es befinden sich zwei unterschiedliche Gerätezertifikate seitlich links und rechts auf dem Gerät. In diesem Schritt wird das Zertifikat für den Router/ das Interface benötigt. Bestätigen Sie Ihre Eingabe mit OK.

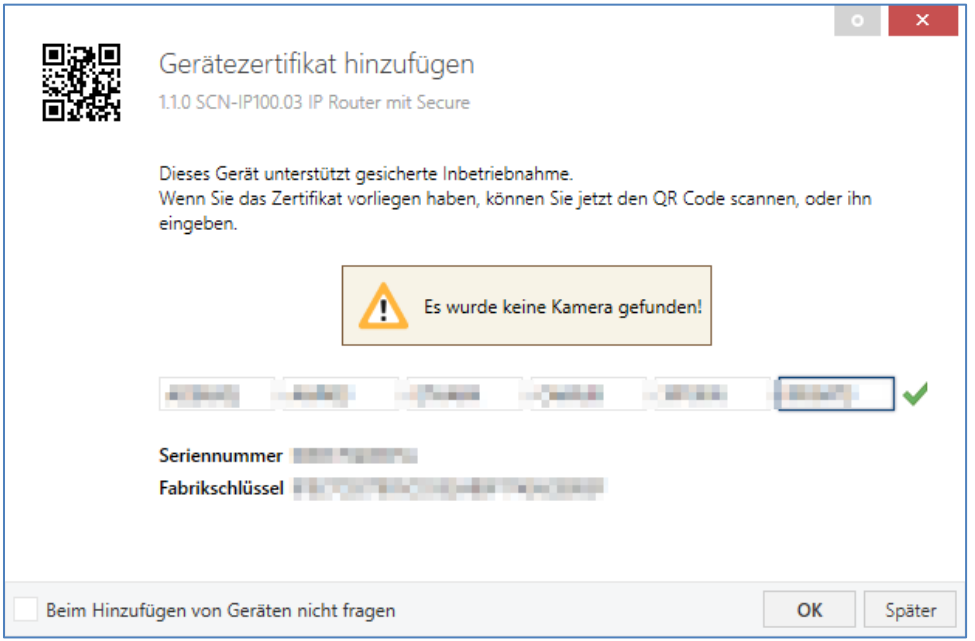

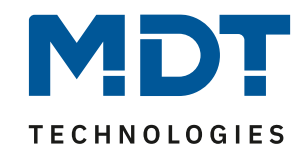

Über das "Eigenschaften" Fenster des Gerätes können nun bei Bedarf die physikalische Adresse und die IP Einstellungen angepasst werden. Im Falle des IP Routers belassen wir die physikalische Adresse auf x.x.**0**, um die Linienkoppler Funktionalität beizubehalten. Ein IP Interface hingegen kann jede Adresse **außer** der x.x.**0** erhalten.

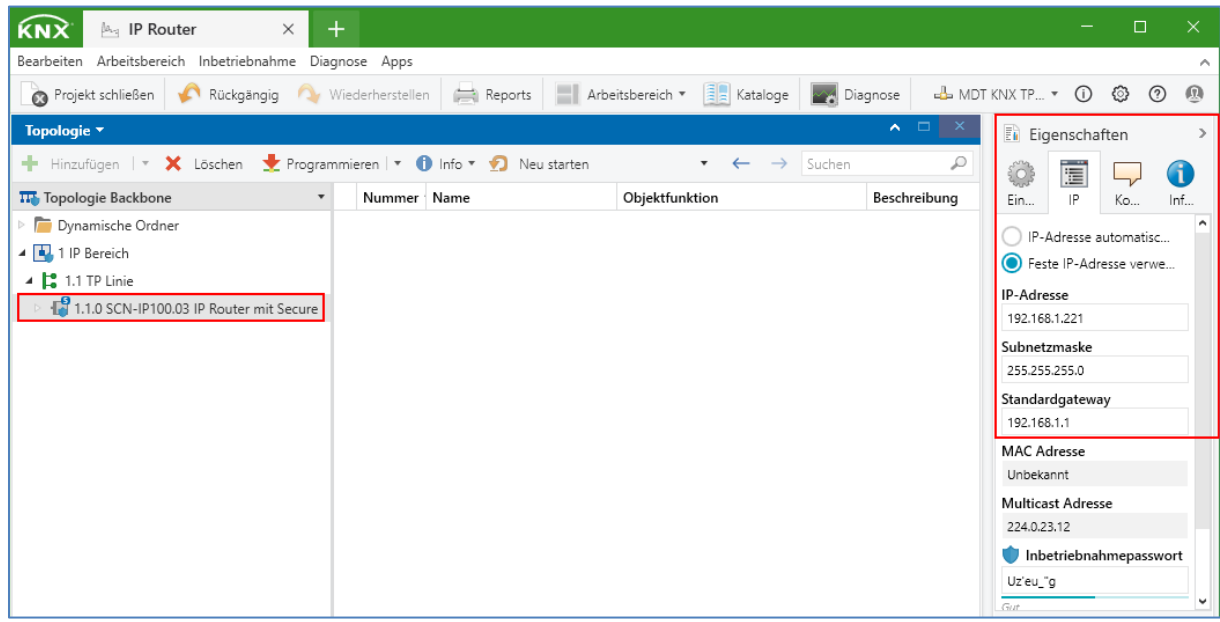

#### <span id="page-4-0"></span>**Vergabe der Tunneling-Adressen:**

Zusätzlich vergeben wir nun noch die vier Tunneling Adressen für das Gerät. Diese können in einen höheren Adressbereich gelegt werden, um die niedrigeren Adressen nicht für andere Geräte zu blockieren. Die Tunneling Adressen erreichen Sie über die Topologie-Ansicht auf der linken Seite.

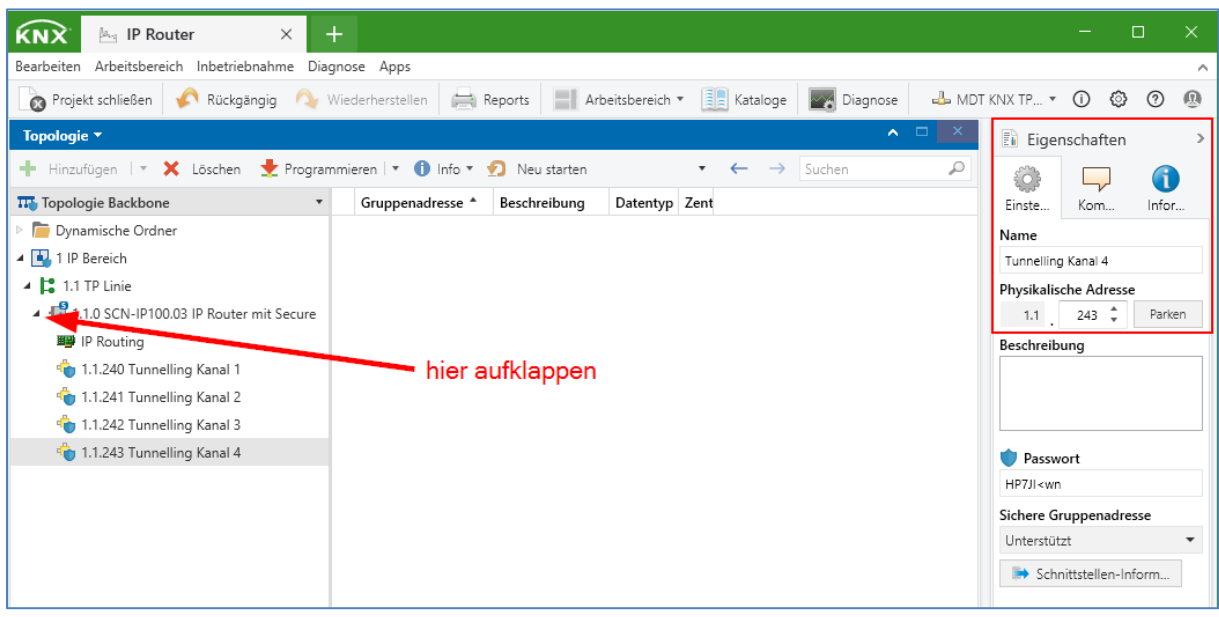

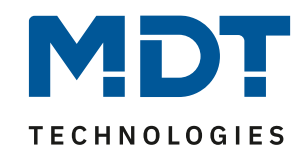

Versetzen Sie den IP Router bzw. das IP Interface nun über einen **kurzen** Tastendruck auf die Programmiertaste in den Programmiermodus. Die Programmier-LED leuchtet **durchgehend rot**. Sie können nun die physikalische Adresse und das Applikationsprogramm übertragen.

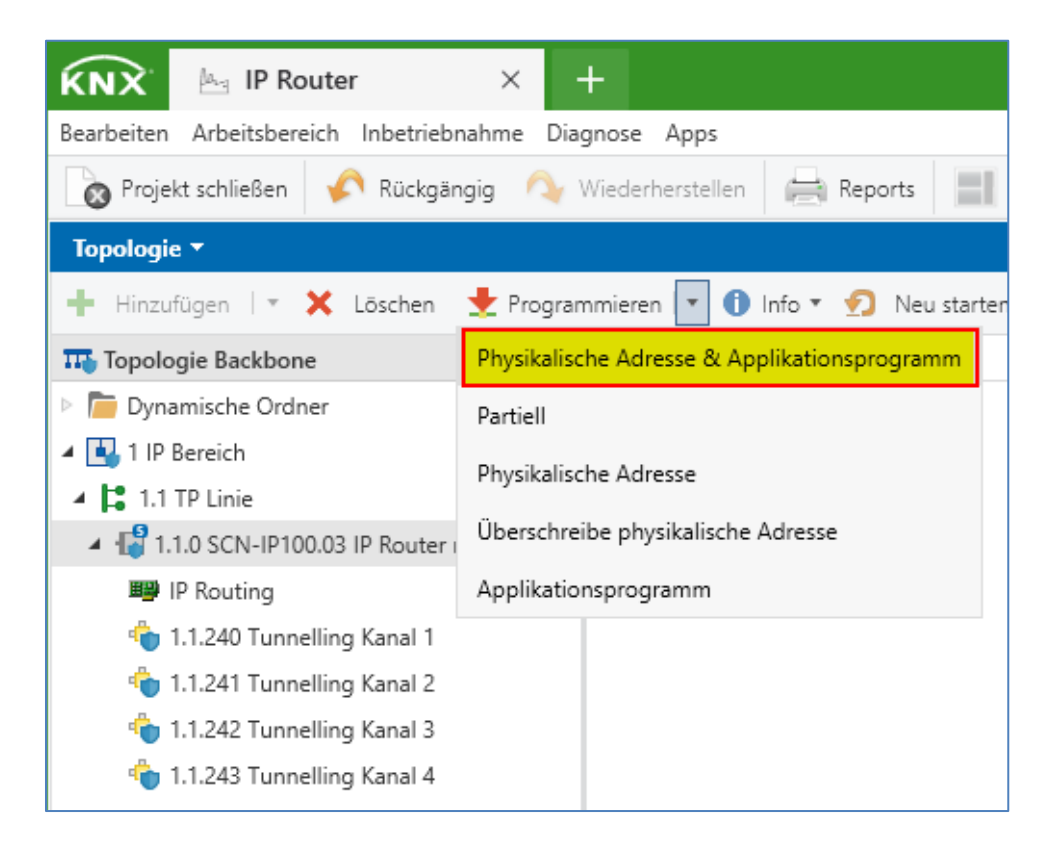

#### <span id="page-5-0"></span>**E-Mail und Zeitserver Applikation:**

Fügen Sie nun die zweite Applikation ("**E-Mail für IP Router mit Secure**" bzw. "**E-Mail für IP Interface mit Secure**") in Ihre Linie ein. Sie werden hier aufgefordert das zweite Gerätezertifikat einzugeben. Bestätigen Sie die Eingabe mit OK.

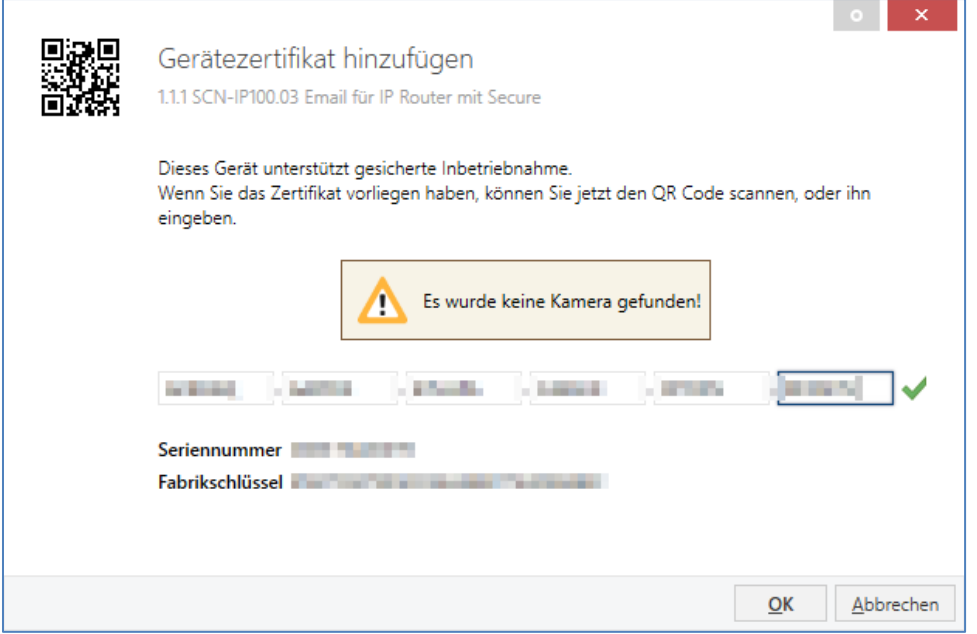

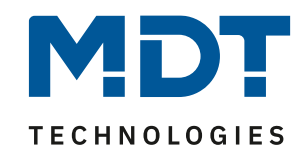

In dieser Applikation haben Sie nun u.a. die Möglichkeit, die Gruppenadressen für Datum und Uhrzeit zu verknüpfen. Sind alle Einstellungen in der Applikation vorgenommen, **drücken und halten** Sie die Programmiertaste nun so lang, bis die Programmier-LED **rot blinkt**. Sie können nun die physikalische Adresse und das Applikationsprogramm übertragen.

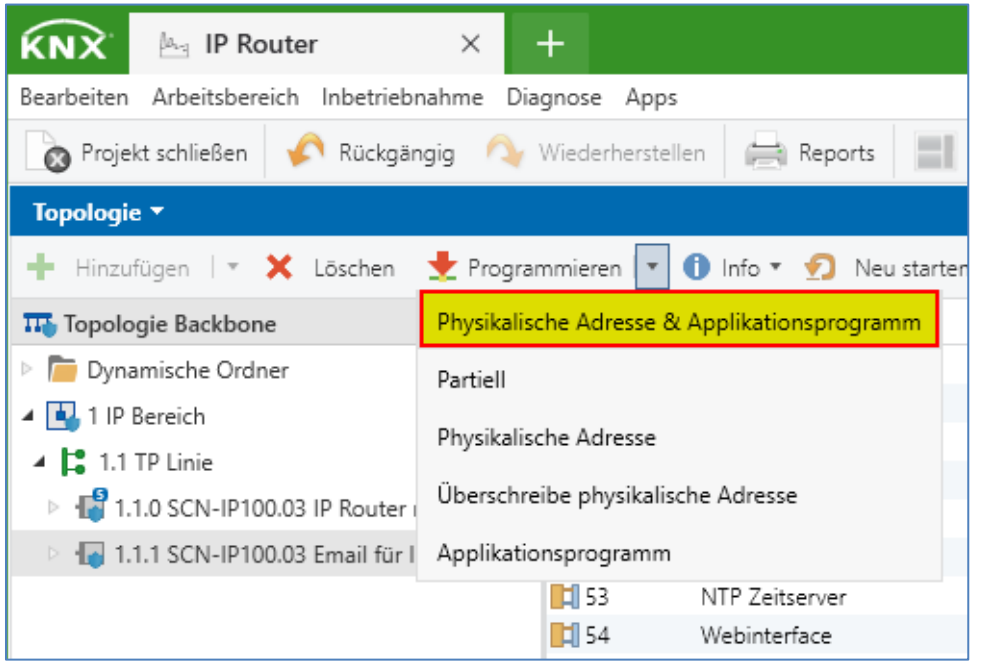

**Hinweis: Nach dem Übertragen der Applikation lautet das Standard Passwort für das**  Webinterface ab nun "admin"! Das Passwort kann in der Applikation geändert **werden.**

Der IP Router/ das IP Interface ist nun mit aktiviertem KNX-Secure eingerichtet.

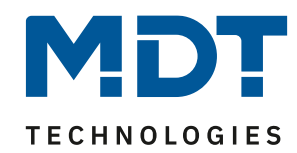

## <span id="page-7-0"></span>**Lösungsweg 2: Inbetriebnahme ohne Secure Funktion:**

Öffnen Sie zunächst das angezeigte Dropdown Menü **(1)** und wählen den IP Router/ das IP Interface als aktive Verbindung aus **(2)**. Im Auslieferungszustand oder nach dem Zurücksetzen erwartet das Gerät eine IP Adresse per DHCP, beispielsweise von Ihrem Internet-Router. Über das Zahnrad **(3)** gelangen wir zu den Einstellungen.

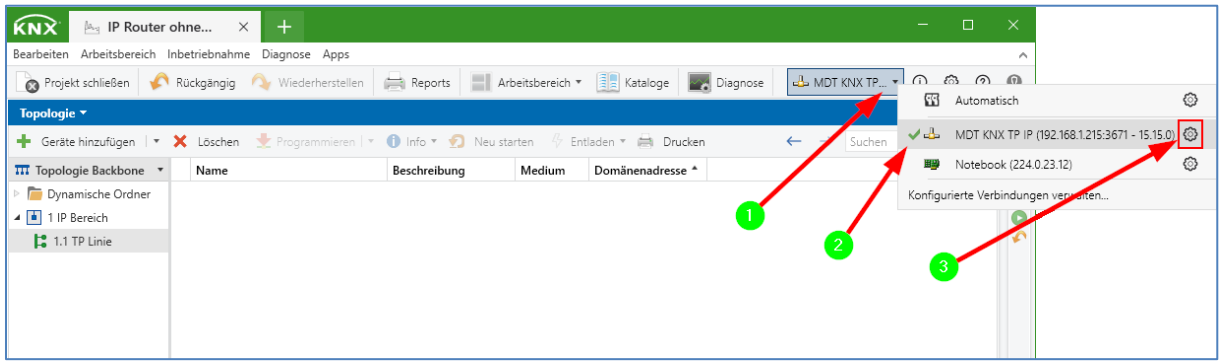

Im folgenden Fenster vergeben wir die erste Tunneling Adresse. In unserem Beispiel verwenden wir die 1.1.240, um die niedrigeren Adressen nicht für andere Geräte zu blockieren.

Überprüfen Sie die Adresse mit einem Klick auf "Adresse frei?" und schließen Sie das Fenster.

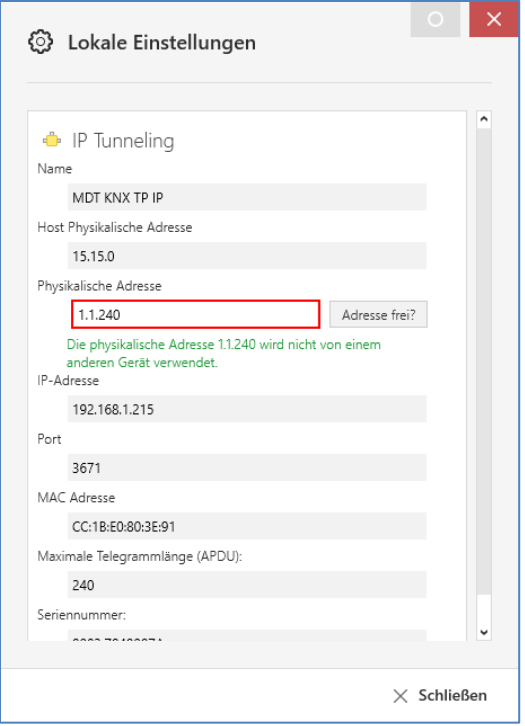

8

Hinweis: Auch wenn hier in der ETS "Physikalische Adresse" steht, handelt es sich an dieser Stelle um die genutzte Tunneling-Adresse zur Verbindung zwischen ETS und KNX-Bus. "Host Physikalische Adresse" bezeichnet hingegen die physikalische Adresse des Gerätes selbst. An dieser Stelle die 15.15.0 im Auslieferungszustand des IP-Routers.

Alle weiteren Tunneling Adressen werden im folgenden Abschnitt vergeben.

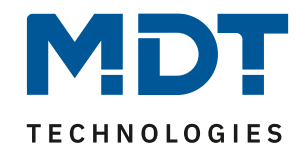

#### <span id="page-8-0"></span>**Vergabe der Tunneling-Adressen:**

Nun rufen wir in einem Browser über die IP-Adresse und den Port 8080 das Webinterface auf. Im folgenden Beispiel: **192.168.1.223:8080**

Die IP-Adresse Ihrer Schnittstelle entnehmen Sie bitte der Schnittstellenauswahl in der ETS oder Ihrem Internet-Router.

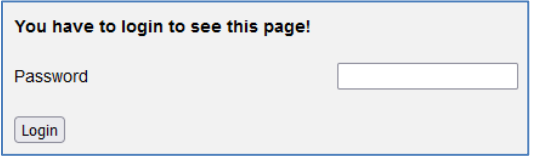

Im Auslieferungszustand ist kein Passwort vergeben. Mit "Login" gelangen wir in das Webinterface.

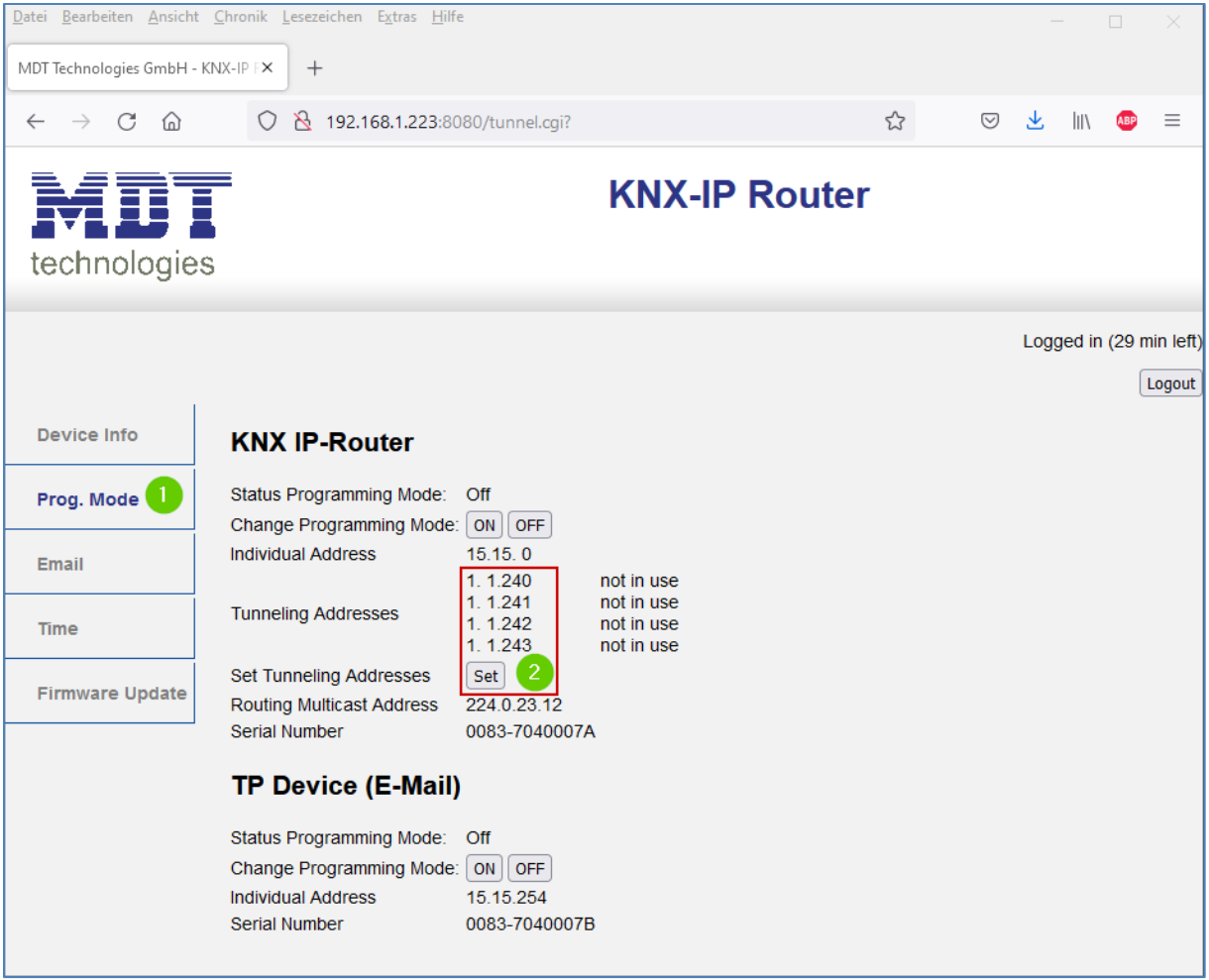

Über das Fenster "Prog. Mode" (1) gelangen wir zu den Tunneling-Adressen. Mit "Set" (2) werden die Adressen auf die im vorherigen Kapitel vergebene Adresse 1.1.240 aufaddiert. Das Webinterface kann nun wieder verlassen werden, weitere Einstellungen sind hier nicht notwendig.

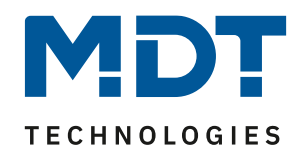

#### <span id="page-9-0"></span>**Haupt-Applikation (IP-Einstellungen):**

Zur Inbetriebnahme werden zwei Applikationen in das Gerät übertragen, das heißt es gibt auch zwei physikalische Adressen pro IP Router/ IP Interface. Es werden die Applikationen **ohne** blaues Schildsymbol benötigt!

#### IP Router:

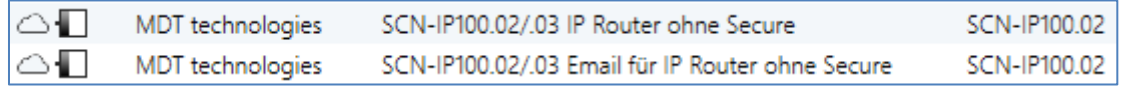

#### IP Interface:

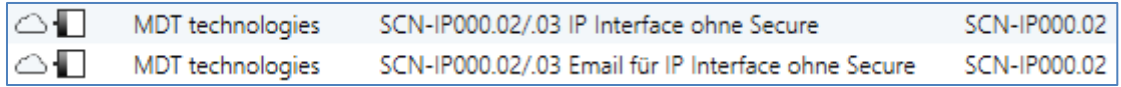

Fügen Sie die erste Applikation ("IP Router ohne Secure" bzw. "IP Interface ohne Secure") in Ihre Linie ein. Über das "Eigenschaften" Fenster des Gerätes kann nun bei Bedarf die physikalische Adresse angepasst werden. Im Falle des IP Routers lassen wir die physikalische Adresse auf x.x.**0**, um die Linienkoppler Funktionalität beizubehalten. Ein IP Interface hingegen kann jede Adresse **außer** der x.x.**0** erhalten.

IP-Einstellungen werden über den Reiter "Parameter" vorgenommen. Hier kann beispielsweise eine feste IP Adresse vergeben werden.

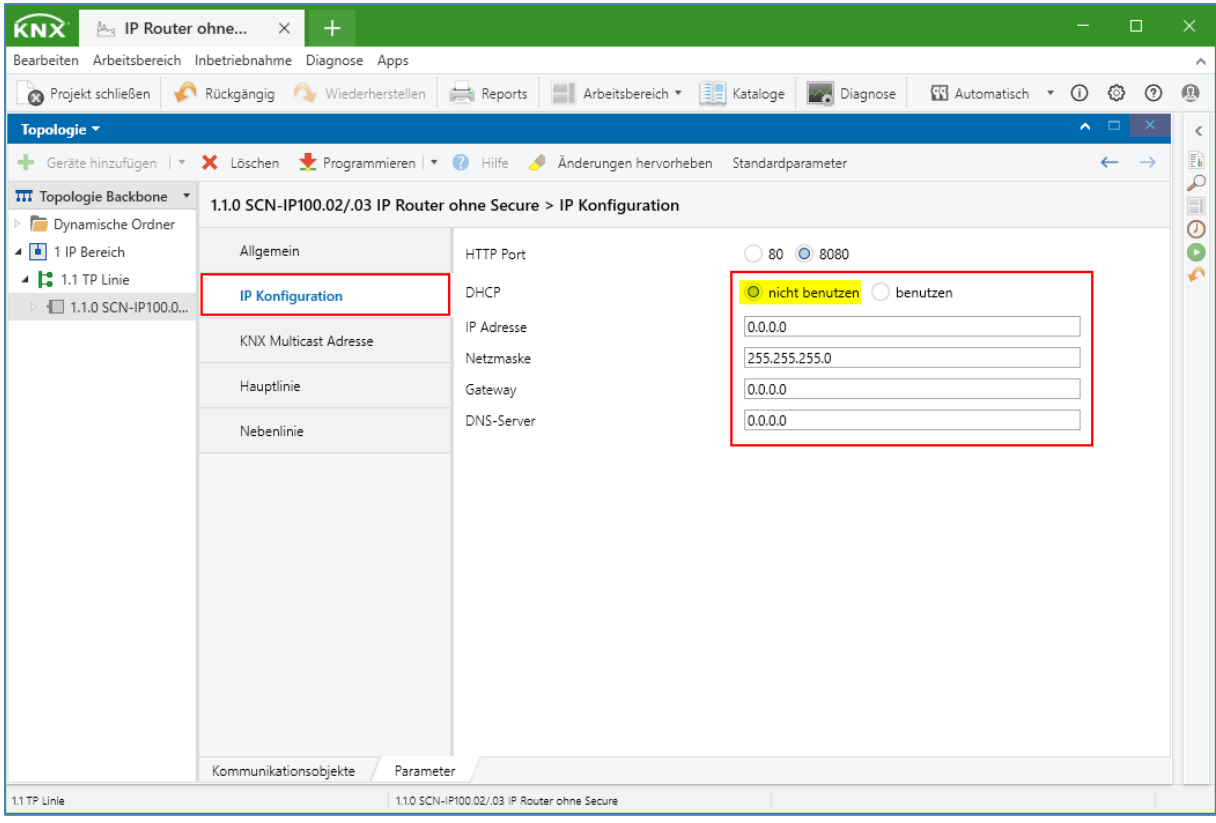

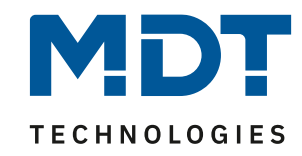

Versetzen Sie den IP Router bzw. das IP Interface nun über einen **kurzen** Tastendruck auf die Programmiertaste in den Programmiermodus. Die Programmier-LED leuchtet nun **durchgehend rot**. Sie können nun die physikalische Adresse und das Applikationsprogramm übertragen.

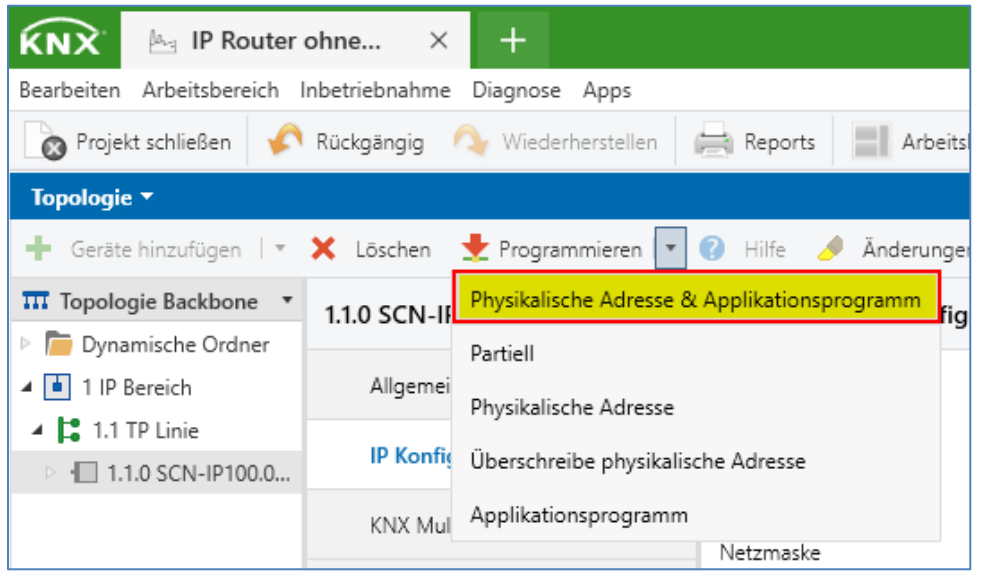

#### <span id="page-10-0"></span>**E-Mail und Zeitserver Applikation:**

Fügen Sie nun die zweite Applikation ("E-Mail für IP Router ohne Secure" bzw. "E-Mail für IP **Interface ohne Secure**") in Ihre Linie ein. In dieser Applikation haben Sie nun u.a. die Möglichkeit, die Gruppenadressen für Datum und Uhrzeit zu verknüpfen

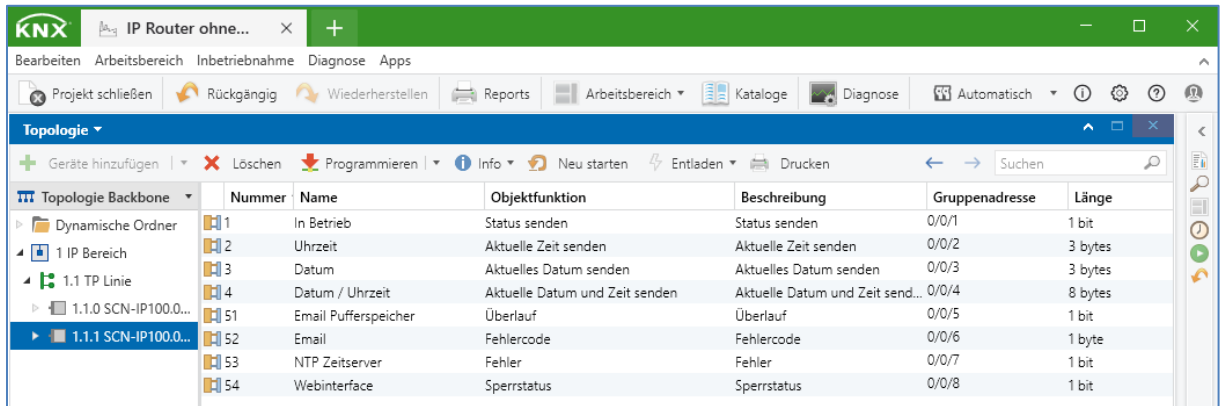

11

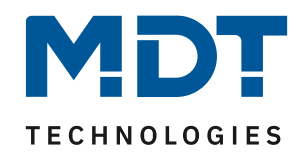

Sind alle Einstellungen in der Applikation vorgenommen, **drücken und halten** Sie die Programmiertaste nun so lang, bis die Programmier-LED **rot blinkt**. Sie können nun die physikalische Adresse und das Applikationsprogramm übertragen.

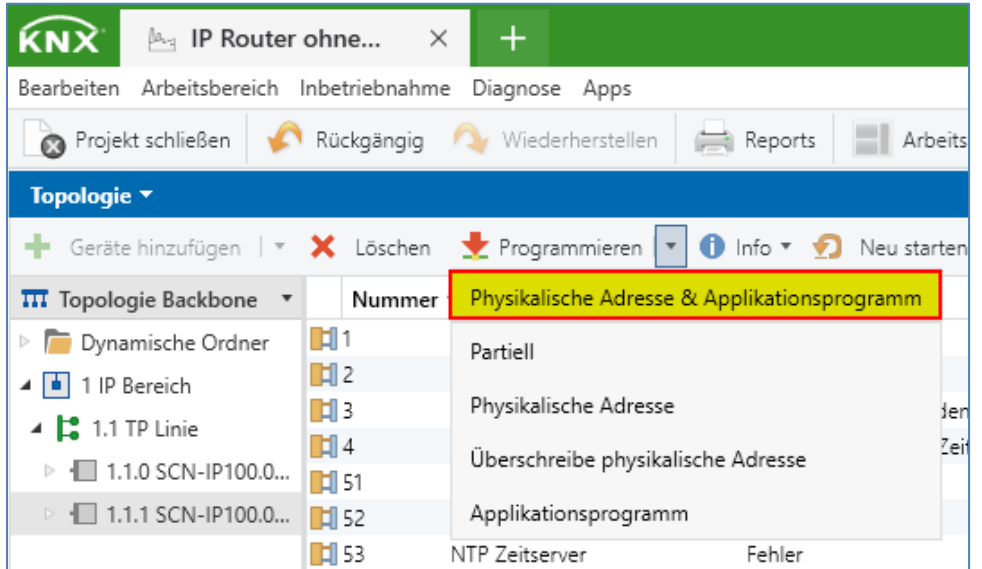

**Hinweis: Nach dem Übertragen der Applikation lautet das Standard Passwort für das**  Webinterface ab nun "admin"! Das Passwort kann in der Applikation geändert **werden.**

Der IP Router/ das IP Interface ist nun ohne KNX-Secure eingerichtet.

12

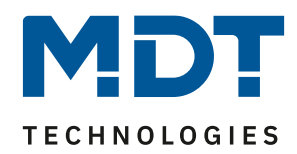

### <span id="page-12-0"></span>**Was tun, wenn?**

Der IP Router/das IP Interface wird nicht in der ETS angezeigt.

- Haben Sie die Netzwerkleitung überprüft?
- Ist die Firmware Ihres Internet Routers aktuell, bzw. wurde vor kurzem ein Update durchgeführt?
- Nutzen Sie in Ihrem Internet Router **keine** Funktion wie: *"Diesem Netzwerkgerät immer die gleiche IPv4-Adresse zuweisen"*
- Vergeben Sie statische IP Adressen außerhalb des DHCP Bereiches Ihres Internet Routers. Lesen Sie dazu im Handbuch des Internet Routers.
- Wird der IP Router/ das IP Interface im Internet Router angezeigt, dann konfigurieren Sie die Schnittstelle mit der angezeigten IP Adresse manuell in der ETS.
- Die von der KNX Association festgelegte "Multicast Adresse" 224.0.23.12 darf in Ihrem Netzwerk nicht blockiert werden. Sprechen Sie dazu im Zweifel mit Ihrem Netzwerkadministrator.

In der ETS erscheint die Fehlermeldung: *"Inkompatible BCU Version"*

Sie versuchen in den falschen Speicherbereich zu schreiben. Setzen Sie das Gerät ggfs. wie am Anfang dieses Dokumentes beschrieben auf die Werkseinstellungen zurück.

Programmier-LED leuchtet = Hauptapplikation für IP-Einstellungen Programmier-LED blinkt = E-Mail und Zeitserver Applikation

#### Die Uhrzeit und das Datum werden nicht aktualisiert.

Der zur Aktualisierung notwendige NTP Server kann möglicherweise nicht erreicht werden. Dazu ist ein gültiger DNS Eintrag notwendig. Wenn Sie die IP Adresse des IP Router/ IP Interface manuell vergeben haben, überprüfen Sie dort den DNS Eintrag in der ETS. In der Regel kann hier die IP Adresse Ihres Internet Routers eingetragen werden.

Schalten Sie ggfs. im Internet Router die Firewall für den MDT IP Router / IP Interface aus.